## **Быстрый старт при работе с сервисом Где мои для оборудования СКАУТ (NAVIXY Server)**

[Группой компаний RusLink](http://www.ruslink.pro/) поддерживается открытый [протокол ScoutOpen](/wiki/ScoutOpen/), что позволят производить интеграцию двух систем, и использовать в своей работе сервис gdemoi.ru.

Открытый протокол напрямую поддерживается в следующих устройствах: МТ-600 Pro Open, MT-600 Pro 285. Обратите внимание, что для работы оборудования по этому протоколу следует произвести его [соответствующую конфигурацию.](/wiki/%D0%A0%D0%B0%D0%B1%D0%BE%D1%82%D0%B0%20%D0%9C%D0%A2-600%20%D0%B2%20%D0%BF%D1%80%D0%BE%D1%82%D0%BE%D0%BA%D0%BE%D0%BB%D0%B5%20ScoutOpen/)

Если необходимо интегрировать иное оборудование, произведенное **ГК СКАУТ**, то это можно сделать путем ретрансляции данных с сервера СКАУТ:

- для СКАУТ-Сервера в [настройках ретрансляции](/wiki/%D0%92%D0%BA%D0%BB%D0%B0%D0%B4%D0%BA%D0%B0%20%D0%A0%D0%B5%D1%82%D1%80%D0%B0%D0%BD%D1%81%D0%BB%D1%8F%D1%82%D0%BE%D1%80.%20%D0%9D%D0%B0%D1%81%D1%82%D1%80%D0%BE%D0%B9%D0%BA%D0%B0%20%D1%80%D0%B5%D1%82%D1%80%D0%B0%D0%BD%D1%81%D0%BB%D1%8F%D1%86%D0%B8%D0%B8%20%D0%B2%20%D0%BF%D1%80%D0%BE%D0%B3%D1%80%D0%B0%D0%BC%D0%BC%D0%B5%20%D0%A1%D0%9A%D0%90%D0%A3%D0%A2-%D0%A1%D0%B5%D1%80%D0%B2%D0%B5%D1%80%203.5/), следует выбирать протокол СКАУТ (расширенный) с флажком Ретрансляция на внешний сервер;
- для СКАУТ-Платформы в следует выбрать протокол ScoutOpen, в конфигурации протокола установить флажок Ретрансляция на внешние сервера.

После того как оборудование или ретрансляция настроены на передачу данных на сервер сервиса Где Мои, оборудование необходимо подключить к вашей учетной записи на сайте сервиса.

Для этого пройдите авторизацию под вашим логином и паролем, выбрав раздел GPS Трекеры.

После того, как вы успешно авторизовались выберите в основном меню (правая сторона экрана) раздел Активация устройства.

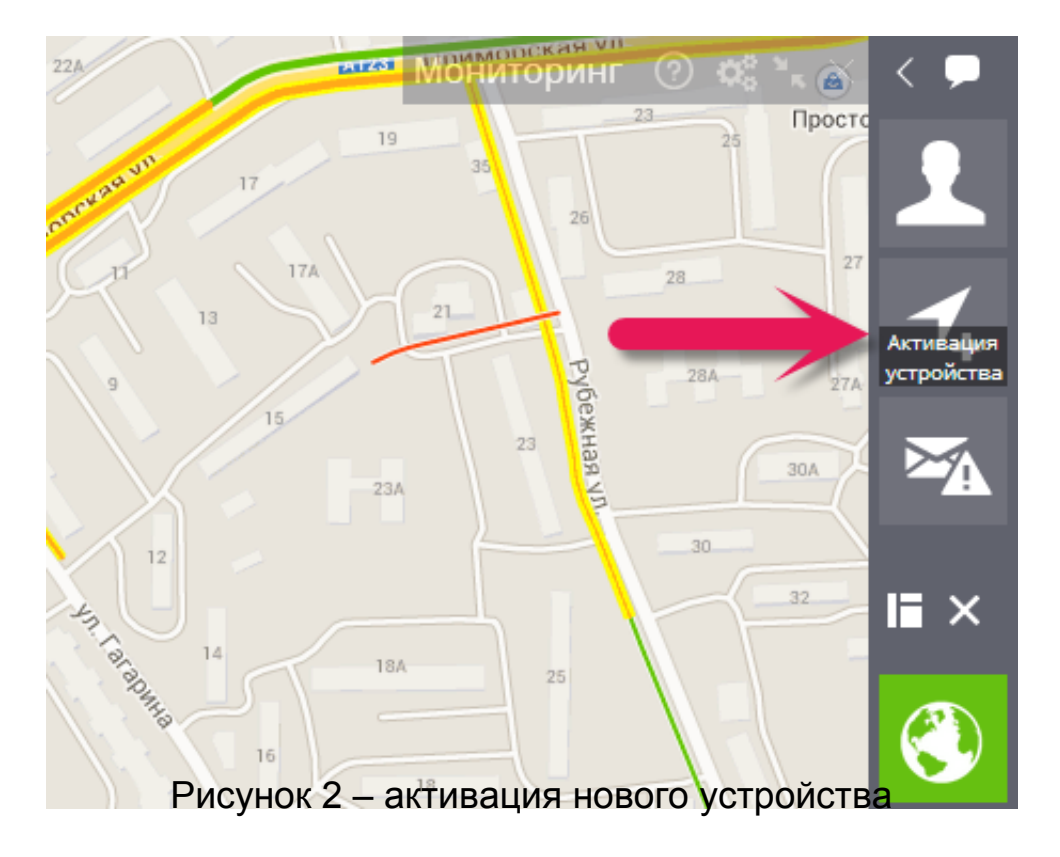

Далее необходимо следовать подсказкам мастера.

На первом шаге выбрать из списка тип необходимого оборудования. Для упрощения поиска можно воспользоваться строкой поиска.

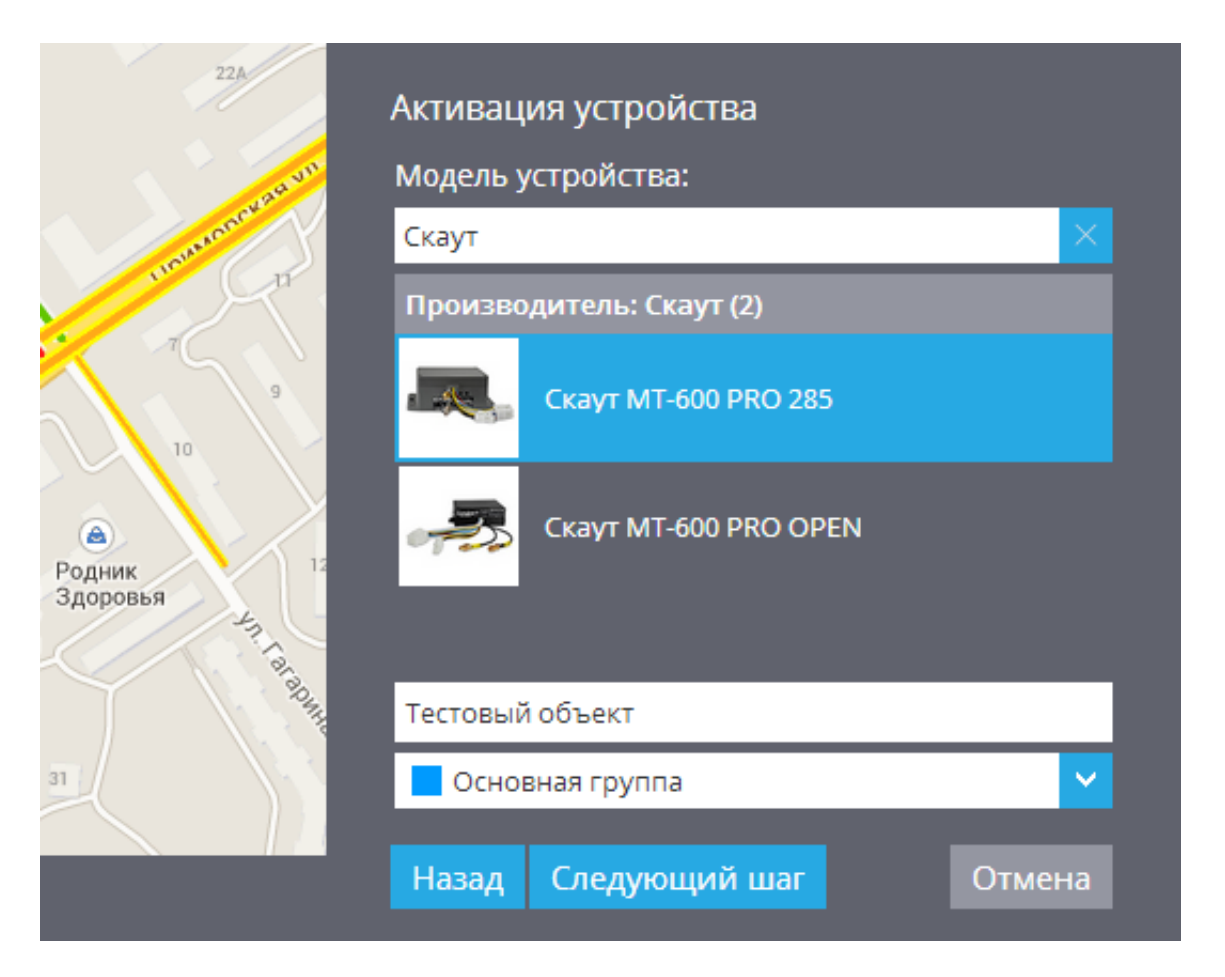

Рисунок 3 – выбор модели устройства

**Внимание!** В том случае, если используется ретрансляция, то возможно выбирать любой вариант.

На втором шаге следует выбрать вариант поставки устройства – с приобретенной отдельно симкартой.

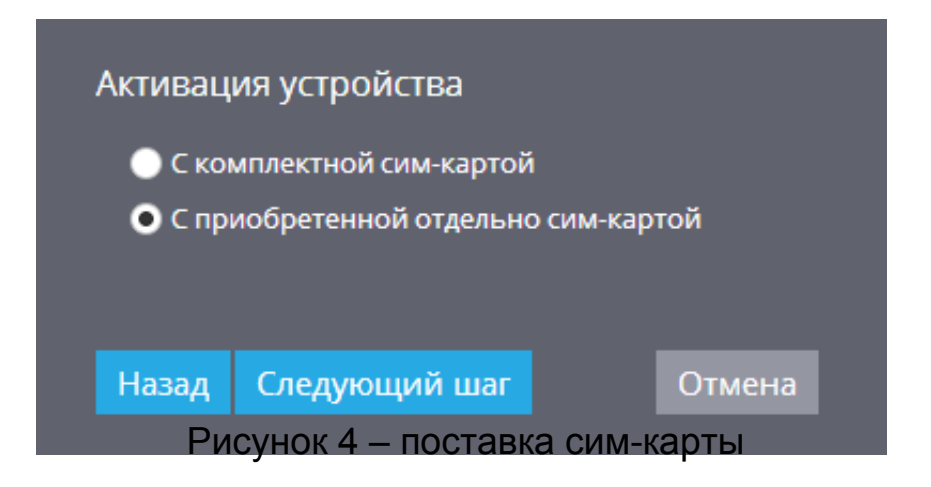

На третьем шаге следует задать ID устройства в 9-значном виде, дополнив недостающее количество цифр нулями. Таким образом, если ID терминала 123456, то вводить надо 000123456. В поле Активационный код ввести последовательность, предоставленную вам провайдером сервиса Где Мои. Также можно указать номер сим-карты, установленной в устройство.

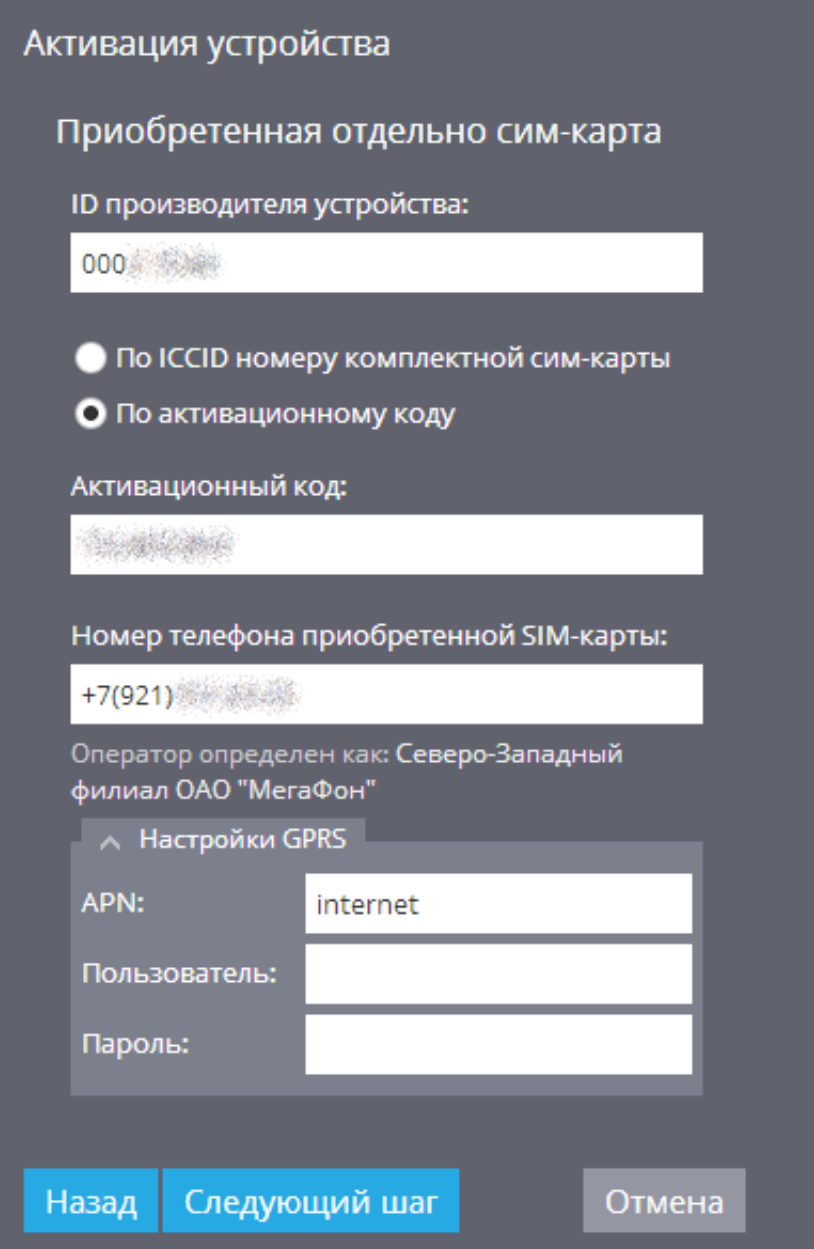

Рисунок 5 - введение ID устройства

На следующем шаге мастер активации нового устройства сообщит, что устройство успешно активировано и появится через несколько минут.

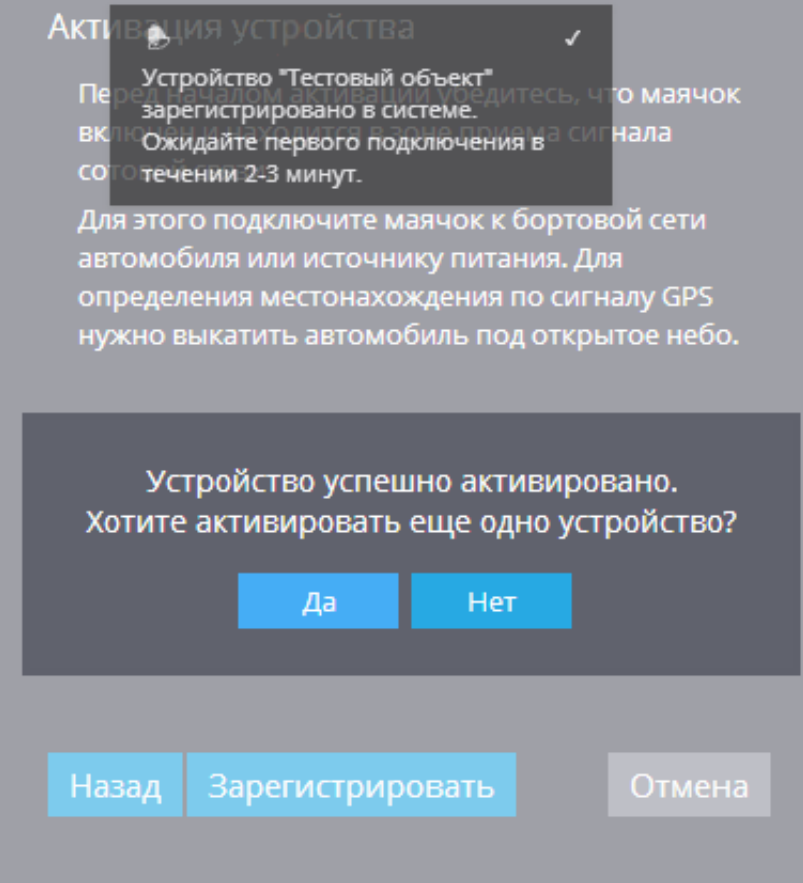

После того, как устройство появится в левом меню, становится возможна работа с ним.

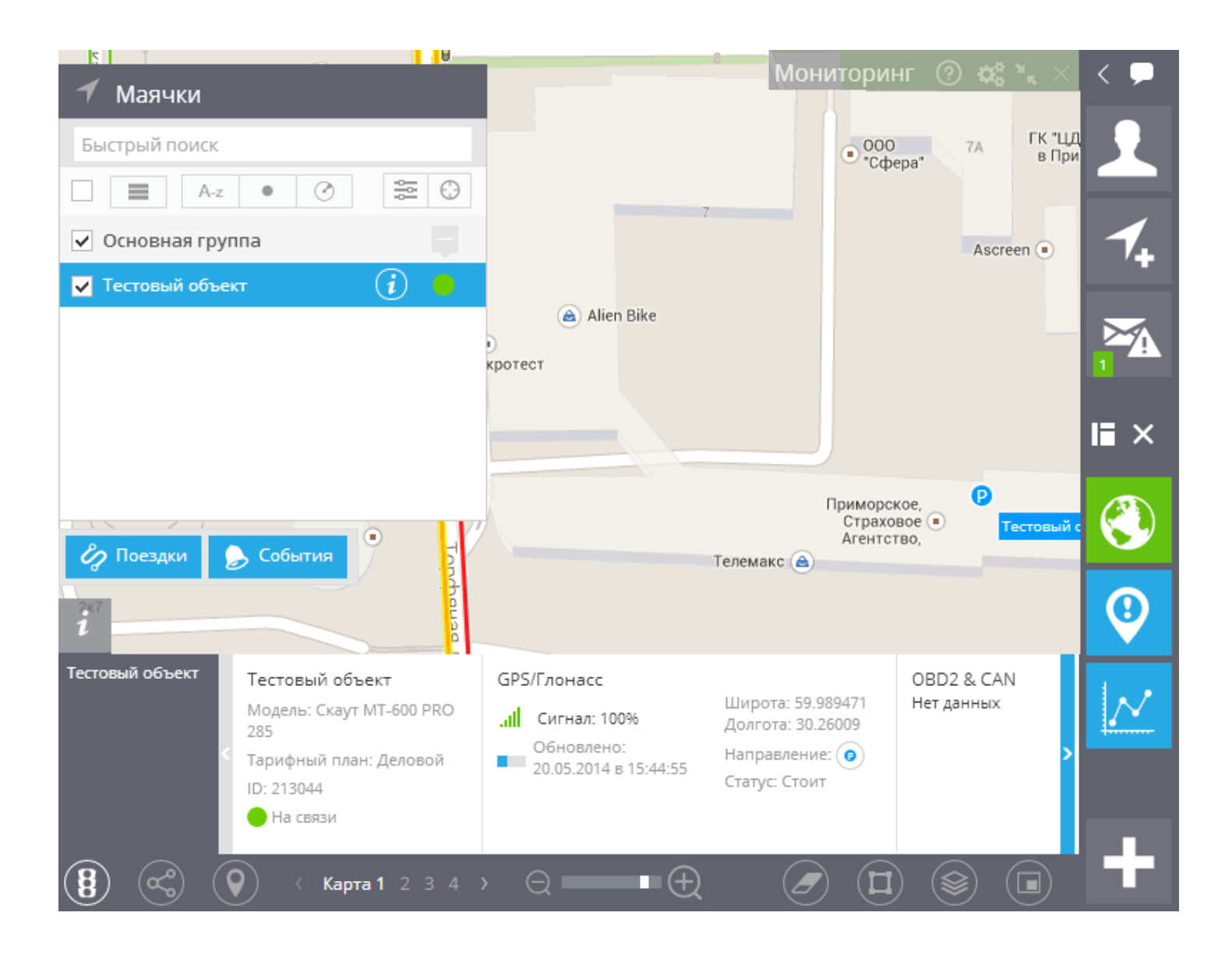

Например, становится возможным построить трек транспортного средства. Для этого следует воспользоваться кнопкой Поездки, задать диапазон построения трека.

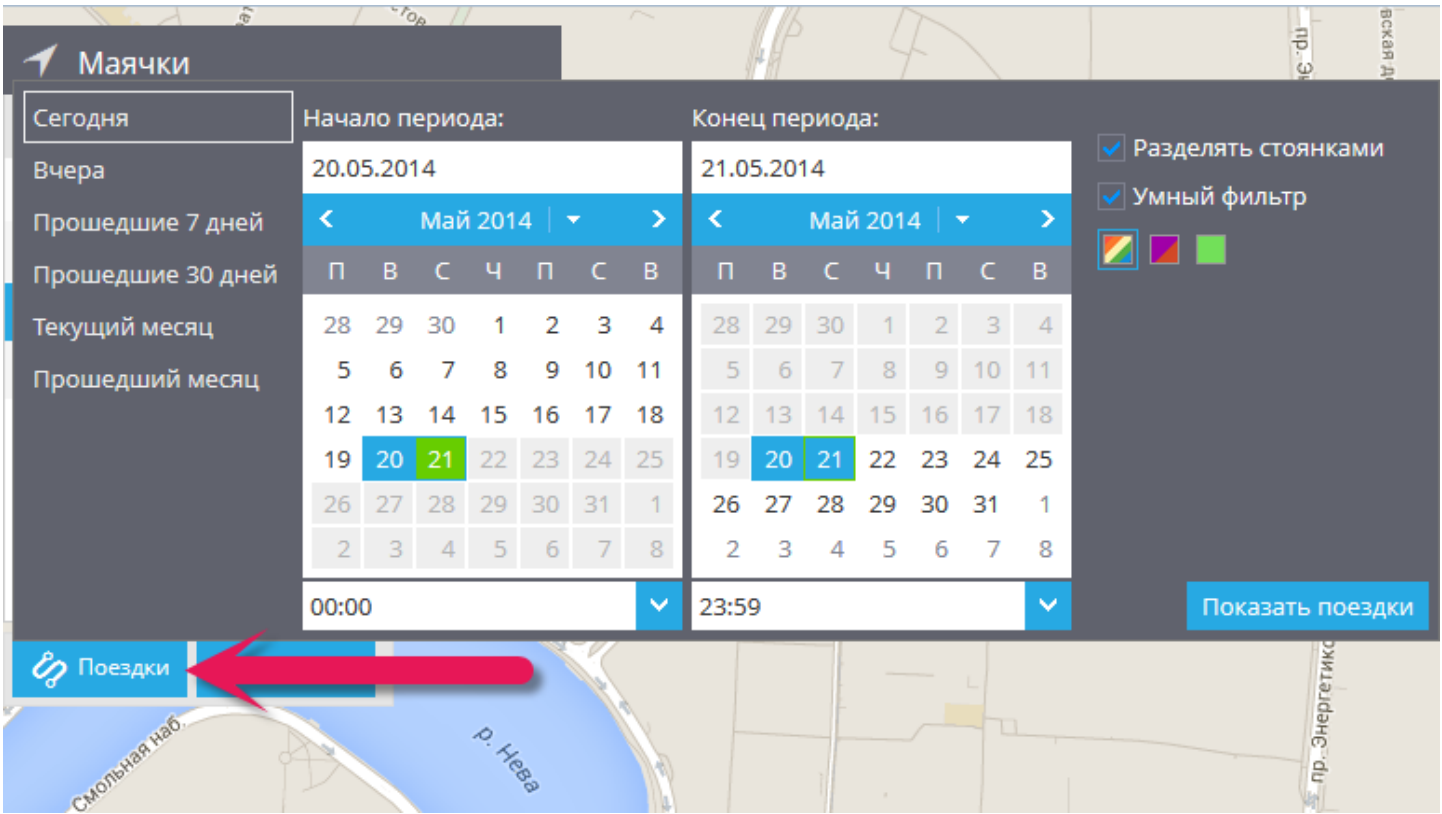

После чего на карте будет отображаться движение транспортного средства за указанный промежуток времени.

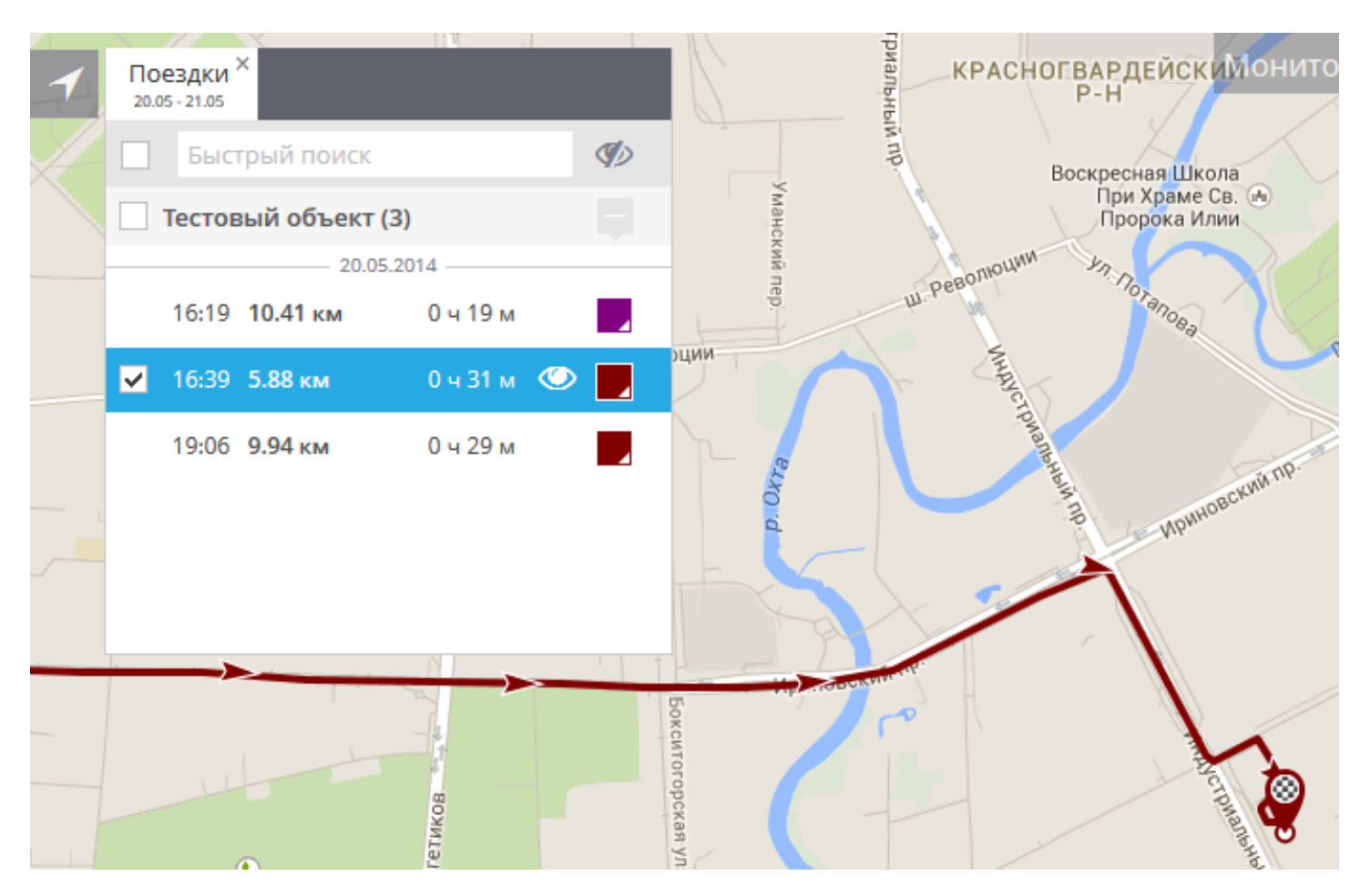

Для более подробного знакомства с возможностями работы с сервисом Где Мои можно на сайте производителя [\(http://www.gdemoi.ru/support/](http://www.gdemoi.ru/support/)), или обратившись в техническую поддержку RusLink [\(support@gdemoi.ru\)](mailto:support@gdemoi.ru).